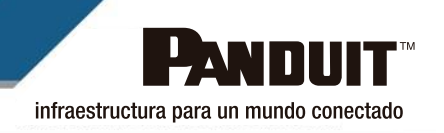

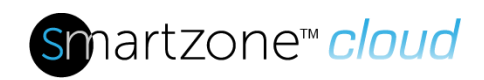

## **Referencia Técnica 61**

**Publicado el**: 3**/21/23**

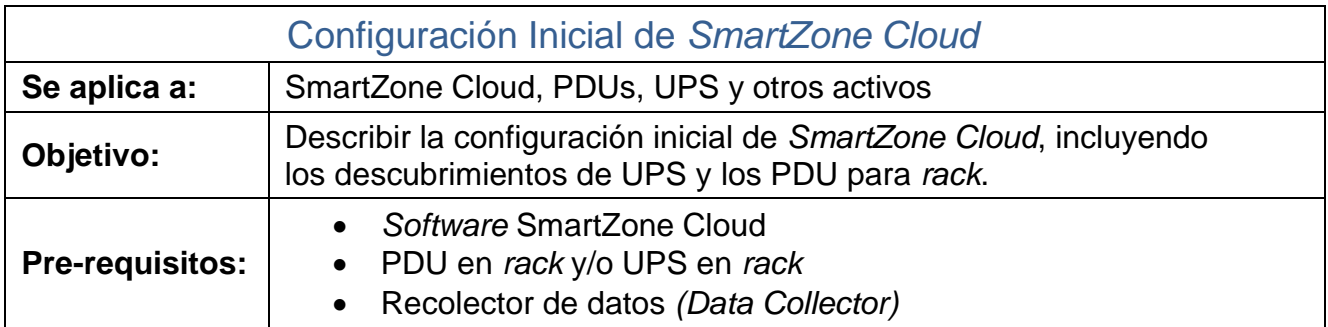

## Descripción

Este documento describe la configuración inicial recomendada del entorno *SmartZone Cloud*. Dependiendo de cómo se utilice la aplicación *SmartZone Cloud*, es posible que se requiera un subconjunto de estos datos. Para obtener asistencia adicional, comuníquese con [SystemSupport@Panduit.com.](mailto:SystemSupport@Panduit.com)

## Pre-requisitos

- 1. Configuración de activos monitoreados
	- a. Determinar y configurar la dirección IP para todos los activos que se van a monitorear.
	- b. Determinar y configurar las cadenas de comunidad SNMP para todos los activos.
	- c. Instalar los activos y establecer comunicación a través de la red.
- 2. Configuración del *Data Collector*
	- a. Proporcione un servidor o VM para que se use como *Data Collector*, de acuerdo con las especificaciones requeridas [\(Set Up Data Collectors](https://www2.panduit.com/INITrainingMaterial/SmartZoneCloud/index.htm#SmartZone%20Cloud/Setting%20Up%20Data%20Collectors.htm) en "Prerequisitos").
	- b. Instale el sistema operativo (OS) compatible en el servidor o la máquina virtual (VM) y asigne la dirección IP.
	- c. Establezca comunicación entre el *Data Collector*, el servidor y *SmartZone Cloud,* y asegúrese de que el servidor o VM puedan acceder a los activos a través de la red interna.
	- d. Proporcione acceso externo a Internet al servidor o VM. **Nota**: La instalación del *Data Collector* será parte de la configuración de *SmartZone Cloud.*

## Pasos para la configuración

- 1. Configurar Usuarios
	- a. User [Accounts](https://www2.panduit.com/INITrainingMaterial/SmartZoneCloud/index.htm#SmartZone%20Cloud/User%20Management/User%20Accounts.htm?TocPath=User%2520Accounts%257C_____0) (Cuentas de Usuarios)
- 2. Agregar Políticas de Acceso
	- a. [Manage](https://www2.panduit.com/INITrainingMaterial/SmartZoneCloud/index.htm#SmartZone%20Cloud/Managing%20Access%20Policies.htm?TocPath=Settings%257C_____3) Access Policies (Administrar Políticas de Acceso)
- 3. Agregar Ubicaciones
	- a. Add a [Location](https://www2.panduit.com/INITrainingMaterial/SmartZoneCloud/index.htm#SmartZone%20Cloud/Adding%20a%20Location.htm?Highlight=locations) (Agregar una Ubicación) Haga clic en **Information** →**Properties**.

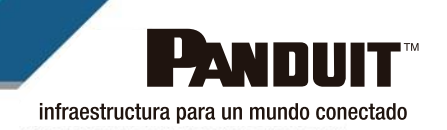

En **Location Settings** →**Rack Design (W)**, agregue el valor de diseño que se aplicará a todos los *racks* que aún no se han agregado.

En **Power**, agregue el valor de diseño (**W**) y la configuración de Energía de TI relacionada con la ubicación. La configuración predeterminada para *rack* **Total Power Setting (Sum Power Providing Device Output Total Power)** calculará automáticamente el consumo de energía del *rack*, en función de los datos del PDU.

- 4. Agregar Diseños
	- a. [Location](https://www2.panduit.com/INITrainingMaterial/SmartZoneCloud/index.htm#SmartZone%20Cloud/Adding%20a%20Location%20Layout.htm?) Layouts (Diseños de Ubicación)

Haga clic en **Layout** →**Edit** →**Mode** →**Floor Plan Mode**. Puede agregar una imagen de fondo y crear una cuadrícula en esa imagen.

- 5. Agregar *Racks*
	- a. Haga clic en **Layout** →**Edit** →**Tools** →**Add new rack** para agregar *racks* al plano de planta.
	- b. Una vez seleccionadas las opciones de *rack*, haga clic en el plano de planta donde debería estar el *rack*. Puede hacer clic varias veces para crear varios *racks*.

**Nota**: Para configurar un *rack* con un diseño de potencia diferente, haga clic en **Information** → **Properties** y seleccione el nuevo valor en **Design Value (W)***.*

- 6. Agregar Activos
	- a. Add [Assets](https://www2.panduit.com/INITrainingMaterial/SmartZoneCloud/index.htm#SmartZone%20Cloud/Adding%20Assets.htm?TocPath=Asset%2520Management%257C_____6) (Agregar Activos)

**Importante**: Agregue el número de serie correcto en cada activo, ya que esta información se utilizará cuando el recolector de datos los descubra. **Note:** Si se utiliza la importación grupal, todos los campos requeridos deben completarse para tener éxito.

- 7. Agregar un *Data Collector*
	- a. Set Up Data [Collectors](https://www2.panduit.com/INITrainingMaterial/SmartZoneCloud/index.htm#SmartZone%20Cloud/Setting%20Up%20Data%20Collectors.htm) en "Downloading the Data Collector" (descargar el recolector de datos).
- 8. Agregar un Descubrimiento
	- a. Primero [Add/Delete](https://www2.panduit.com/INITrainingMaterial/SmartZoneCloud/index.htm#SmartZone%20Cloud/Add_Delete%20a%20Discovery.htm) a Discovery (Agregue/Elimine un Descubrimiento)
	- b. Después Configure [Discoveries](https://www2.panduit.com/INITrainingMaterial/SmartZoneCloud/index.htm#SmartZone%20Cloud/Configuring%20Discoveries.htm) (Configure Descubrimientos)
	- c. Finalmente Run [Discoveries](https://www2.panduit.com/INITrainingMaterial/SmartZoneCloud/index.htm#SmartZone%20Cloud/Running%20Discoveries.htm) (Ejecutar Descubrimientos)

**Nota**: *SmartZone Cloud* unirá automáticamente el activo descubierto con el activo agregado previamente cuando haya una coincidencia de número de serie. Resuelva cualquier discrepancia de activos que no estén colocados correctamente.

- 9. Ajustes Finales
	- a. [Configure](https://www2.panduit.com/INITrainingMaterial/SmartZoneCloud/index.htm#SmartZone%20Cloud/Configuring%20Sensors.htm?) Sensors (configurar sensores)
	- b. Habilitar las notificaciones por correo electrónico
		- i. Navegue hasta la ubicación, el *rack* o el activo del que desea recibir notificaciones por correo electrónico.
		- ii. Haga clic en el icono de la campana junto a la ubicación, el rack o el nombre del activo para activar la notificación por correo electrónico.

**Nota**: Use la acción grupal **Start Watching** en [Bulk Actions](https://www2.panduit.com/INITrainingMaterial/SmartZoneCloud/index.htm#SmartZone%20Cloud/Bulk%20Actions.htm?) (acciones grupales) para configurar múltiples notificaciones.